<span id="page-0-0"></span>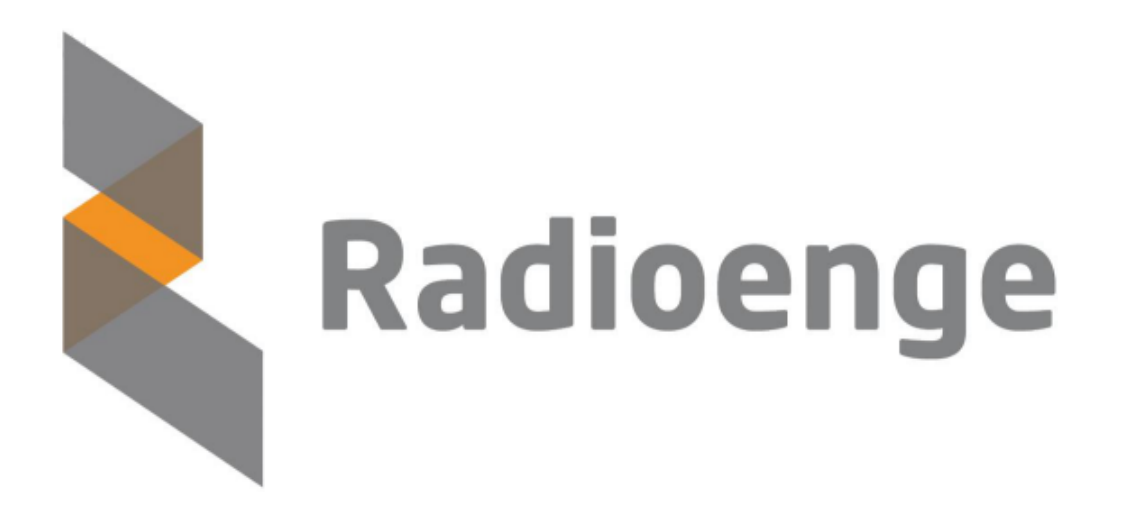

# EndDevice LoRaWAN Radioenge

Manual de Operação

Revisão - Julho de 2023

# **Modulo LoRaWAN EndDevice ´**

O módulo LoRaWAN EndDevice Radioenge é um transceiver com tecnologia LoRa de baixo consumo e longo alcance. Este módulo integra o protocolo Lo-RaWAN 1.0.3 e opera nas classes A ou C. A interface serial com comandos AT possibilita a aplicação rápida e fácil, reduzindo o tempo para a implantação de soluções IoT.

O módulo conta com pinos configuráveis de uso geral para aplicações simples, sem a necessidade de um microcontrolador adicional.

#### **Recursos**

- ► LoRaWAN 1.0.3 Classe A ou C
- $\blacktriangleright$  Interface UART de comandos
- $\blacktriangleright$  Configuração via interface UART
- ► Fixação acastelada ou por barra de pinos
- Atualização de firmware via UART
- $\blacktriangleright$  10 GPIOs configuráveis
- $\blacktriangleright$  4 entradas analógicas configuráveis
- ▶ 3 LEDs para sinalização de operação
- $\blacktriangleright$  Leitura de nível de bateria

#### **Características**

- Alimentação de 4 a 12 Vcc (+3,3 Vcc sem regulador)
- $\triangleright$  Dimensões: 33 x 22 x 3 mm
- $\blacktriangleright$  Temperatura de operação: 40 °C a +85 °C
- $\blacktriangleright$  Baixo consumo
- ► µProcessador integrado: ARM Cortex-M0+ 32-bits
- $\blacktriangleright$  Data Rate: máx. 21900 bps
- ▶ Comunicação segura criptografada (AES128)
- $\blacktriangleright$  Topologia Estrela

#### **Características**

- ▶ Operação na Banda ISM de 915 MHz
- ▶ Sensibilidade de recepção: 137 dBm
- Modulacão LoRa
- ▶ Região de operação: Australiana 915 MHz
- ► Homologação ANATEL: 02021- 18-07215

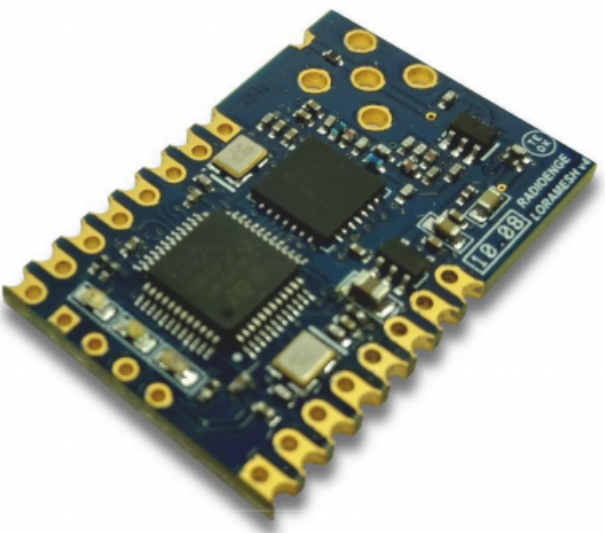

#### **Aplicac¸oes ˜**

- $\blacktriangleright$  Internet das Coisas (IoT)
- Automação residencial
- $\blacktriangleright$  Automacão comercial
- $\blacktriangleright$  Automação industrial
- **IN** Monitoramento de sensores (rede de sensores sem fio)
- I Controles de atuadores
- $\triangleright$  Sistemas de segurança e monitoramento
- $\blacktriangleright$  Telemetria (água, energia elétrica, gás, etc.)
- ▶ Sistemas de localização
- $\blacktriangleright$  Infraestrutura de servicos
- Redes M2M (comunicação máquina a máquina)

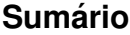

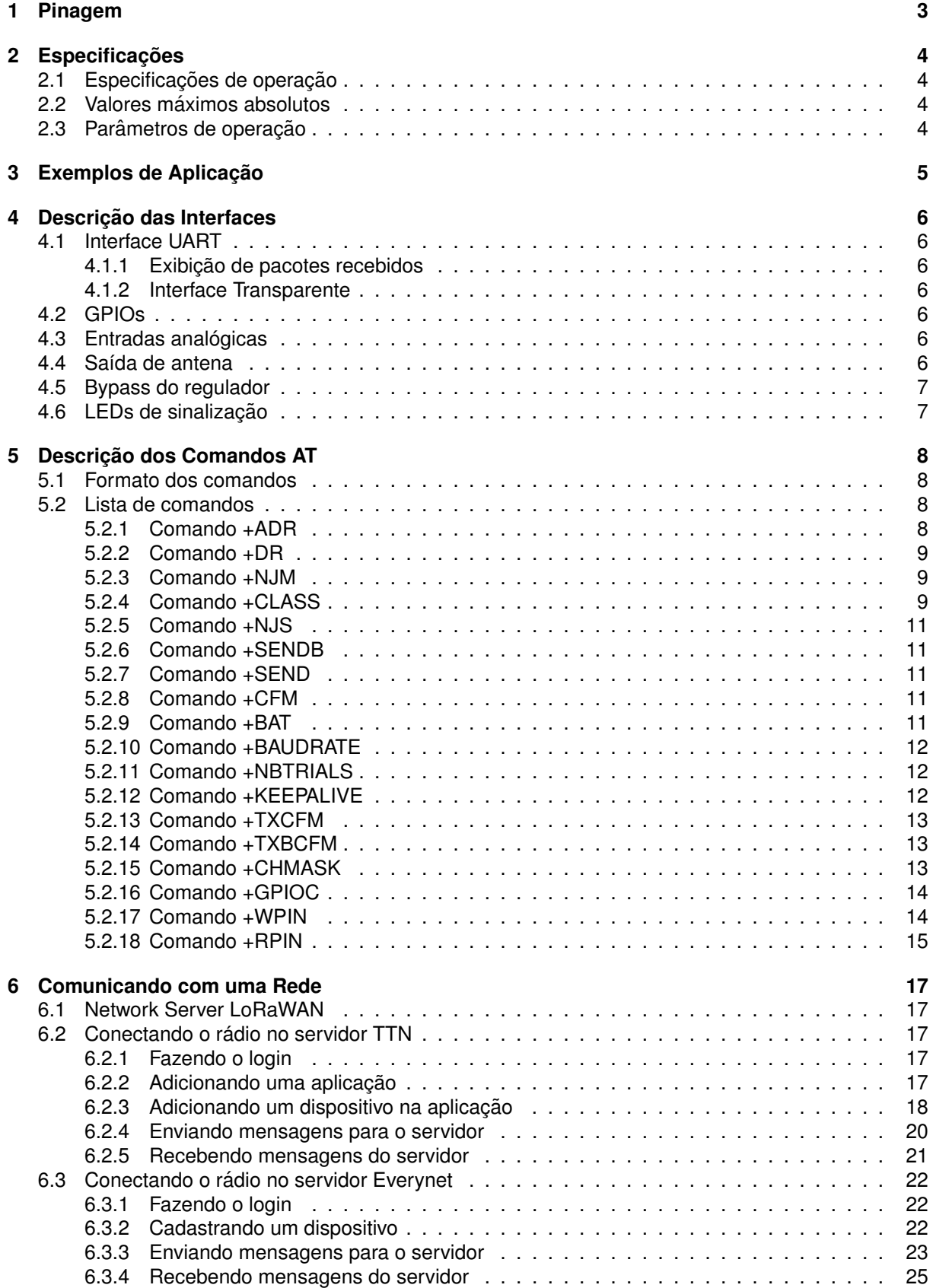

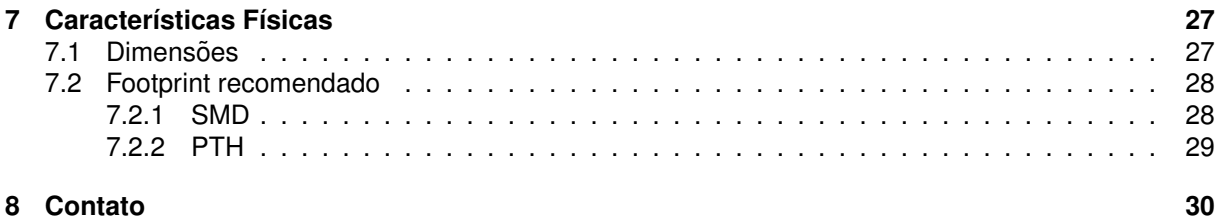

# <span id="page-4-0"></span>**Pinagem**

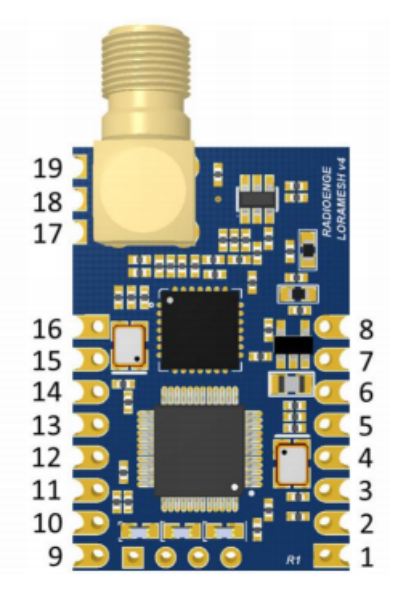

Figura 1: Numeração dos pinos

<span id="page-4-1"></span>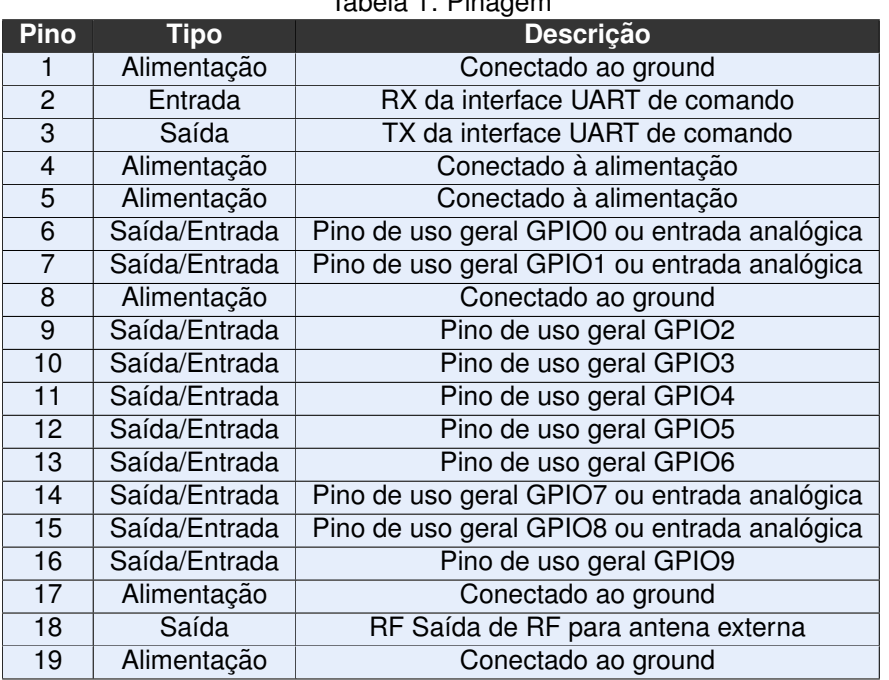

#### Tabela 1: Pinagem

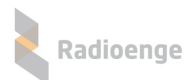

# <span id="page-5-0"></span>**2 Especificac¸oes ˜**

# <span id="page-5-1"></span>**2.1 Especificac¸oes de operac¸ ˜ ao˜**

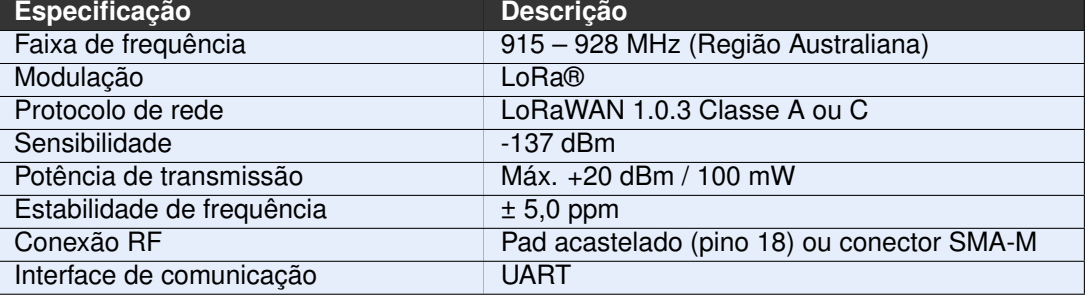

#### Tabela 2: Especificações de operação

# <span id="page-5-2"></span>**2.2 Valores maximos absolutos ´**

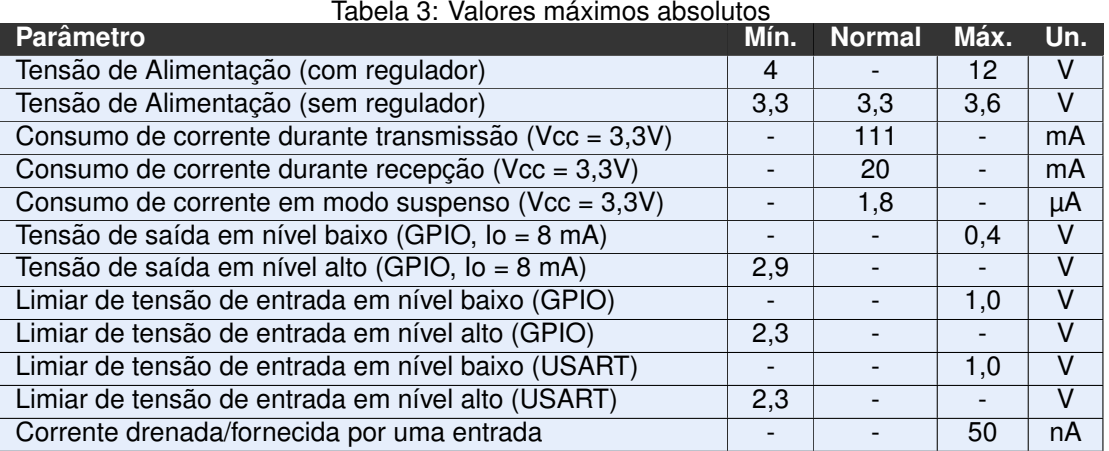

# <span id="page-5-3"></span>**2.3 Parametros de operac¸ ˆ ao˜**

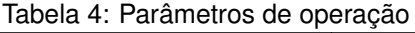

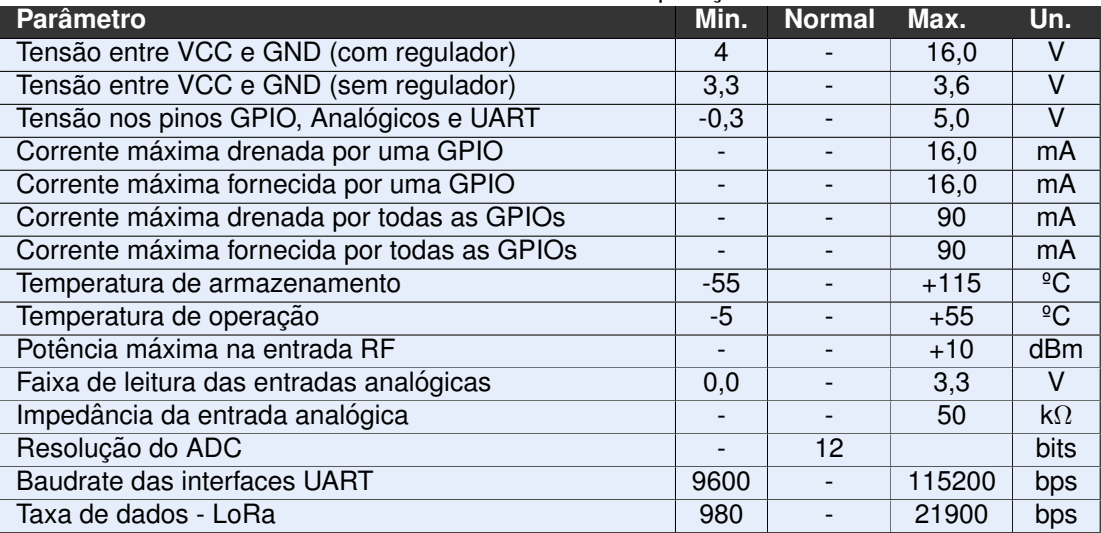

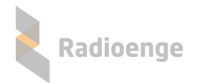

# <span id="page-6-0"></span>**3** Exemplos de Aplicação

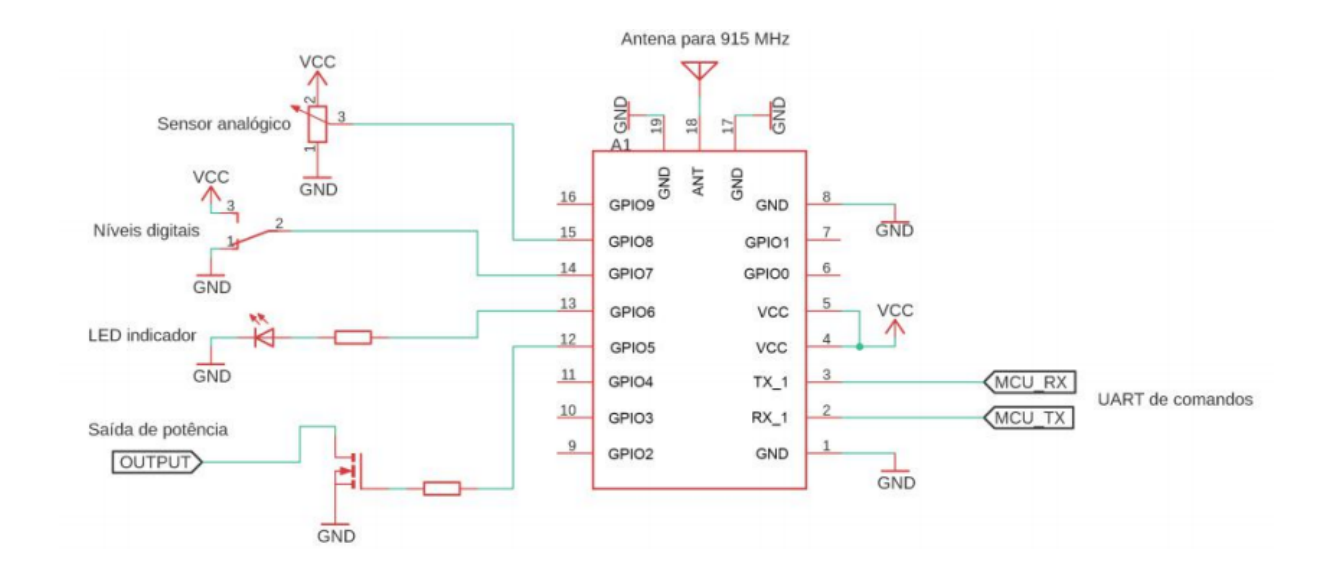

Figura 2: Esquemático de exemplo de aplicação

## <span id="page-7-0"></span>**4 Descric¸ao das Interfaces ˜**

#### <span id="page-7-1"></span>**4.1 Interface UART**

O EndDevice Radioenge possui uma interface serial para configuração dos parâmetros de operação e envio de pacotes. O baudrate é configurável entre 9600, 19200, 43000 e 115200 bps, sendo o padrão de fábrica 9600 bps. A Tabela 5 apresenta as configurações da interface serial. Esta interface fornece uma série de comandos AT para a configuração e utilização do dispositivo. Estes comandos são listados e descritos na Seção 5.

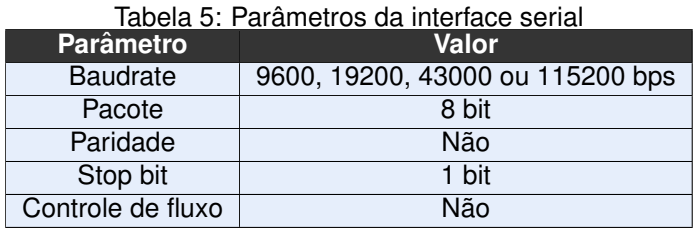

#### <span id="page-7-2"></span>**4.1.1 Exibic¸ao de pacotes recebidos ˜**

O recebimento de qualquer pacote do servidor é exibido na interface de comandos juntamente com o payload da mensagem. Também são informados o RSSI e a SNR do pacote, separados por ":". Por exemplo, caso o servidor envie uma mensagem com payload 01 02 03 05 06 e esta chegue com potência de -105 dBm e SNR de 5 dB, o rádio informará na serial: RX:0102030506:-105:5.

#### <span id="page-7-3"></span>**4.1.2 Interface Transparente**

Existe a possibilidade de utilizar os pinos GPIO0 e GPIO1 como a interface serial transparente, configurando-os como Função Alternativa através do comando +GPIOC. Quando configurados desta forma, o módulo utiliza a mensagem recebida nesta interface como payload de um pacote da porta 3 do protocolo LoRaWAN. Além disso, qualquer mensagem recebida do servidor na porta 3 será enviada para esta interface. Não são informados o RSSI e SNR do pacote na serial transparente.

## <span id="page-7-4"></span>**4.2 GPIOs**

Este dispositivo oferece 10 pinos de entrada/saída digitais de uso geral, dos quais, quatro (GPIO0, GPIO1, GPIO7 e GPIO8) podem ser configurados como entradas analógicas. A funcão destes pinos (entrada/saída) e o estado (alto/baixo) são configuráveis tanto pela interface serial de comandos como via rádio, por meio dos mesmos comandos.

#### <span id="page-7-5"></span>**4.3 Entradas analogicas ´**

O EndDevice Radioenge oferece até 4 entradas analógicas com resolução de 12 bits e multiplexadas com quatro GPIOS (GPIO0, GPIO1, GPIO7 e GPIO8). A configuração e leitura das entradas pode ser feita tanto via rádio quanto via serial de comandos.

#### <span id="page-7-6"></span>**4.4 Sa´ıda de antena**

O dispositivo conta com duas possibilidades de conexão de antena:

- Conector SMA-M, para a conexão direta de uma antena ao módulo;
- ► Pad acastelado (Pino 18), para a conexão com uma PCI base. Neste caso deve-se manter a impedância controlada de 50  $\Omega$  na placa base.

<span id="page-7-7"></span>Deve-se usar apenas um modo de conexão. Caso use o conector SMA, deve-se deixar o pino 18 desconectado. Em caso de usar o pino 18, deve-se remover o conector SMA.

#### **4.5 Bypass do regulador**

Caso não seja necessário o uso do regulador, quando a alimentação é de 3,3 Vcc, pode-se retirar o regulador e adicionar um resistor de 0  $\Omega$  (0402) na posicão indicada na Figura [3.](#page-8-1) Isso garante o consumo mínimo do dispositivo para aplicações de ultra baixo consumo.

<span id="page-8-1"></span>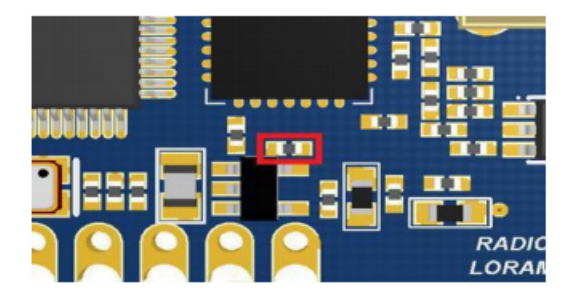

Figura 3: Posição do resistor do bypass

#### <span id="page-8-0"></span>**4.6 LEDs de sinalização**

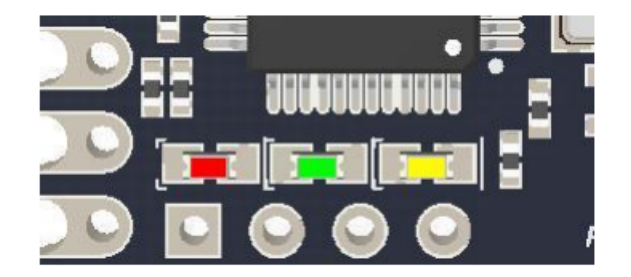

Figura 4: LEDs de sinalização

O módulo possui três LEDs para a sinalização de operação. Cada LED indica uma operação distinta:

► Vermelho: Pisca toda vez que ocorre uma transmissão via RF. Caso pisque na inicialização, indica operação classe A.

I Verde: Pisca duas vezes quando recebe um comando via RF. Caso pisque na inicialização, indica operação classe C.

Amarelo: Pisca sempre que receber algo via serial de comandos.

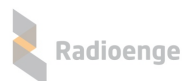

## <span id="page-9-0"></span>**5** Descrição dos Comandos AT

#### <span id="page-9-1"></span>**5.1 Formato dos comandos**

- I AT+comando*<*modificador*>*
- $\blacktriangleright$  =? para get (devolve alguma informação)
- $\blacktriangleright$  = para set (recebe alguma informação)

Ex.:

- ▶ AT+JOIN comando para executar Join;
- ▶ AT+DADDR=? comando para get do DevAddr;
- $\triangleright$  AT+CHMASK=00ff:0000:0000:0000:0001:0000 comando para set da máscara de canais ativos;
- ▶ AT+SEND=5:teste comando para enviar texto na porta configurada, porta 5 no exemplo;

 $\triangleright$  AT+KEEPALIVE = 1:35:1:60000 (keep alive habilitado, utilizando a porta 35, com mensagens confirmadas a cada 1 min);

As respostas possíveis aos comandos e suas respectivas interpretações são:

- AT\_OK: comando recebido com sucesso;
- AT ERROR: erro ao processar o comando:
- AT\_PARAM\_ERROR: erro nos parâmetros do comando;
- AT\_BUSY\_ERROR: processo de envio e recebimento ainda está em andamento;
- **AT\_TX\_OK: transmissão ocorreu com sucesso:**
- $\triangleright$  AT\_TX\_LENGTH\_ERROR: tamanho do pacote é superior ao máximo para o DR;
- $\triangleright$  AT\_NO\_NETWORK\_JOINED: tentou transmitir, mas não recebeu o JOIN da rede (OTAA);
- AT\_ACK\_OK: o módulo recebeu o ACK do servidor;
- $\triangleright$  AT ACK ERROR: acabaram as tentativas e o não foi recebido o ACK do servidor;
- AT\_JOIN\_OK: processo de ativação concluído com sucesso (OTAA);
- I AT JOIN ERROR: erro no processo de ativação (OTAA);
- AT ALREADY JOINED: dispositivo já recebeu uma confirmação de JOIN (OTAA);

Além da interface serial local, também é possível enviar comandos para o rádio através da interface remota, ou seja, através do Network Server. Para tal, basta incluir o comando (da mesma maneira como seria enviado localmente) no *payload* do pacote com uma porta de aplicação superior a 3.

#### <span id="page-9-2"></span>**5.2 Lista de comandos**

Conforme demonstrado acima, todos os comandos iniciam com AT e a diferenciação de comandos de get e de set está no uso de =? ou de =, conforme o exemplo citado. Pode-se notar também que alguns comandos são utilizados unicamente para devolver informações (+DEUI/+NJS) e outros unicamente para receber informações (+SEND/+SENDB). A lista completa de comandos está presente na Tabela [6](#page-11-0) e uma lista de exemplos de comandos de set e get está disponível na Tabela [14.](#page-17-0)

#### <span id="page-9-3"></span>**5.2.1 Comando +ADR**

Referente ao controle adaptativo de Datarate realizado pelo Network Server. O parâmetro deste comando pode ser:

- $\triangleright$  0 ADR desabilitado;
- $\blacktriangleright$  1 ADR habilitado;

<span id="page-9-4"></span>A leitura do valor de ADR retorna apenas esta informação. Por exemplo, caso o ADR estivesse habilitado, o comando AT+ADR=? retornaria apenas 1.

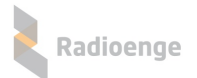

#### **5.2.2 Comando +DR**

Referente ao Datarate utilizado caso o ADR esteja desabilitado. O valor do parametro DR varia de 0 ˆ a 6, conforme especificado no protocolo LoRaWAN 1.0.3, onde DR0 refere-se a comunicação de maior alcance de rádio com menor payload, enquanto o DR6, a transmissão com menor alcance e maior payload. A relação entre os parâmetros LoRa na camada física e o DR está descrito na Tabela [7.](#page-11-1) O payload máximo (em bytes) que uma transmissão pode ter é uma função do Datarate, conforme Tabela [8.](#page-12-6)

A leitura do valor de DR retorna apenas esta informação. Por exemplo, caso o DR estivesse configurado como 5, o comando AT+DR=? retornaria apenas 5.

#### <span id="page-10-0"></span>**5.2.3 Comando +NJM**

Referente a configuração da forma de ativação, podendo se:

- $\triangleright$  0 ABP:
- $\blacktriangleright$  1 OTAA;

Quando configurado como OTAA, o módulo transmitirá apenas se já tiver recebido a confirmação do comando de JOIN do servidor. Enquanto isso ocorrer, o parâmetro DevAddrretorná como 00000000. Em ABP, não é possível enviar pacotes de JOIN.

A leitura da forma de ativação retorna apenas esta informação. Por exemplo, caso o dispositivo estivesse configurado como OTAA, o comando AT+NJM=? retornaria apenas 1.

#### <span id="page-10-1"></span>**5.2.4 Comando +CLASS**

Referente a classe do dispositivo. Os parâmetros podem ser:

► A - Dispositivo Classe A entra em modo de baixo consumo, desligando suas funções de rádio. Apenas é possível receber pacotes do servidor nas janelas Rx1 e Rx2, se o dispositivo iniciar a comunicação;

► C - Dispositivo Classe C NÃO entra em modo de baixo consumo e consegue receber pacotes do servidor sem ter iniciado a comunicação (Janela Rx2);

A leitura da classe do dispositivo retorna apenas esta informação. Por exemplo, caso o módulo estivesse configurado como classe A, o comando AT+CLASS=? retornaria apenas A.

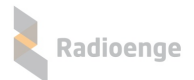

<span id="page-11-0"></span>

| <b>String do Comando</b> | Descrição                                                                                     |  |  |  |
|--------------------------|-----------------------------------------------------------------------------------------------|--|--|--|
| +DEUI                    | Get o DevEui                                                                                  |  |  |  |
| +DADDR                   | Get/Set o DevAddr                                                                             |  |  |  |
| +APPKEY                  | Get/Set o AppKey                                                                              |  |  |  |
| +APPSKEY                 | Get/Set o AppSKey                                                                             |  |  |  |
| +NWKSKEY                 | Get/Set o NwkSKey                                                                             |  |  |  |
| +APPEUI                  | Get/Set o AppEui/JoinEui                                                                      |  |  |  |
| $+$ ADR                  | Get/Set o ADR                                                                                 |  |  |  |
| $+DR$                    | Get/Set o Datarate                                                                            |  |  |  |
| $+$ RX2FQ                | Get/Set a janela de frequência Rx2 em Hz                                                      |  |  |  |
| $+$ RX2DR                | Get/Set o datarate da janela Rx2                                                              |  |  |  |
| $+$ RX1DL                | Get/Set o delay da janela Rx1 em milissegundos                                                |  |  |  |
| $+$ RX2DL                | Get/Set o delay da janela Rx2 em milissegundos                                                |  |  |  |
| $+JN1DL$                 | Get/Set o delay do Join janela 1 em milissegundos                                             |  |  |  |
| $+JN2DL$                 | Get/Set o delay do Join janela 2 em milissegundos                                             |  |  |  |
| $+$ NJM                  | Get/Set o modo Join                                                                           |  |  |  |
| $+CLASS$                 | Get/Set a classe do dispositivo                                                               |  |  |  |
| $+JOIN$                  | Executa o procedimento join                                                                   |  |  |  |
| $+$ NJS                  | Informa o status do join                                                                      |  |  |  |
| +SENDB                   | Envia dados hexadecimais junto com a porta do<br>aplicativo                                   |  |  |  |
| +SEND                    | Envia dados de texto junto com a porta do<br>aplicativo                                       |  |  |  |
| $+VER$                   | Informa a versão do firmware                                                                  |  |  |  |
| $+CFM$                   | Get/Set o modo de confirmação                                                                 |  |  |  |
| $+$ SNR                  | Informa a SNR do último pacote recebido em dB                                                 |  |  |  |
|                          | Informa o RSSI do último pacote recebido em                                                   |  |  |  |
| +RSSI                    | dBm                                                                                           |  |  |  |
| $+BAT$                   | Informa o nível da bateria                                                                    |  |  |  |
| +BAUDRATE                | Get/Set o baudrate da interface UART                                                          |  |  |  |
| +NBTRIALS                | Get/Set o número de retransmissões                                                            |  |  |  |
| +KEEPALIVE               | Get/Set os pacotes de keepalive do dispositivo                                                |  |  |  |
| +TXCFM                   | Envia dados de texto junto com a porta do                                                     |  |  |  |
|                          | aplicativo, indicando se é confirmado ou não                                                  |  |  |  |
| +TXBCFM                  | Envia dados hexadecimais junto com a porta do<br>aplicativo, indicando se é confirmado ou não |  |  |  |
| +CHMASK                  | Get/Set a máscara de canal                                                                    |  |  |  |
| +GPIOC                   | Configura os pinos I/O                                                                        |  |  |  |
| $+WPIN$                  | Realiza a escrita dos pinos                                                                   |  |  |  |
| $+$ RPIN                 | Realiza a leitura dos pinos                                                                   |  |  |  |

Tabela 6: Lista completa de comandos

Tabela 7: Relação entre Datarate e camada física

<span id="page-11-1"></span>

| <b>Datarate</b> | Configração | <b>Datarate</b> | Configração |
|-----------------|-------------|-----------------|-------------|
|                 | SF12/125KHz |                 | SF8/125KHz  |
|                 | SF11/125KHz | 5               | SF7/125KHz  |
| $\mathcal{P}$   | SF10/125KHz | 6               | SF8/500KHz  |
| 3               | SF9/125KHz  |                 |             |

| <b>Datarate</b> | <b>Payload</b><br>máximo (bytes) | <b>Datarate</b> | <b>Payload</b><br>máximo (bytes) |
|-----------------|----------------------------------|-----------------|----------------------------------|
|                 | 51                               |                 | 222                              |
|                 | 51                               |                 | 222                              |
|                 | 51                               |                 | 222                              |
|                 | 115                              |                 |                                  |

<span id="page-12-6"></span>Tabela 8: Relação entre Dararate e tamanho máximo de payload<br>Casa de Payload in Payload de Payload

#### <span id="page-12-0"></span>**5.2.5 Comando +NJS**

Retorna se o dispositivo já recebeu a confirmação do Join vinda do servidor. Este comando é apenas para leitura (AT+NJS=?). Os retornos podem ser:

- ▶ 0 Ainda não recebeu;
- ▶ 1 Recebeu e o dispositivo pode enviar pacotes para o servidor;

#### <span id="page-12-1"></span>**5.2.6 Comando +SENDB**

Comando para enviar dados em hexadecimal para o servidor. O formato do comando é PORT: PAYLOAD, onde:

- ▶ PORT Porta da aplicação (0 até 255);
- ▶ PAYLOAD sequência de bytes em hexadecimal;

Exemplo, se for enviado "AT+SENDB=5:01020304", no Network Server receberá um pacote na porta 5 com o array de bytes [0x01 0x02 0x03 0x04].

#### <span id="page-12-2"></span>**5.2.7 Comando +SEND**

Comando para enviar dados em ASCII para o servidor. O formato do comando é PORT: PAYLOAD, onde:

- ▶ PORT Porta da aplicação (0 até 255);
- **PAYLOAD string;**

Exemplo, se for enviado "AT+SEND=5:teste", no Network Server receberá um pacote na porta 5 com o array de bytes [0x74 0x65 0x73 0x74 0x65], referente a string "teste" em ASCII.

#### <span id="page-12-3"></span>**5.2.8 Comando +CFM**

Comando referente a confirmação de entrega do pacote enviado para o Network Server utilizando os comando +SEND e +SENDB. Os valores do parâmetro de configuração estão descritos abaixo:

- $\triangleright$  0 Sem confirmação;
- $\blacktriangleright$  1 Com confirmação;

Se o dispostivo estiver configurado para transmissão com confirmação, o número de retransmissões deve ser configurado pelo comando +NBTRIALS. A leitura da confirmação de entrada retorna apenas esta informação. Por exemplo, caso a confirmação de entrega esteja habilitada, o comando AT+CFM=? retornaria apenas 1.

#### <span id="page-12-4"></span>**5.2.9 Comando +BAT**

Comando para leitura de nível de bateria, sendo apenas para leitura (AT+BAT=?). O nível de bateria varia linearmente, onde:

- $\triangleright$  o valor de retorno 1 significa 1,8;
- $\triangleright$  o valor de retorno 254 significa 3,6V;
- <span id="page-12-5"></span>▶ 0 ou 255 simbolizam que não foi possível medir a bateria;

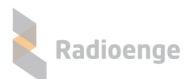

#### **5.2.10 Comando +BAUDRATE**

Comando referente a configuração do baudarate da serial do dispositivo. Os parâmetros aceitos por este comando são:

- $\triangleright$  9600 baudrate configurado para 9600 bps;
- $\blacktriangleright$  19200 baudrate configurado para 19200 bps;
- $\blacktriangleright$  43000 baudrate configurado para 43000 bps;
- $\blacktriangleright$  115200 baudrate configurado para 115200 bps;
- ▶ Para qualquer outro valor, o dispositivo operará em 9600 bps;

A leitura do baudrate retorna apenas esta informação. Por exemplo, caso o módulo estivesse configurado com baudrate de 9600 bps, o comando AT+BAUDRATE=? retornaria apenas 9600.

#### <span id="page-13-0"></span>**5.2.11 Comando +NBTRIALS**

Comando referente a configuração do número de retransmissões dos pacotes com confirmação e dos pacotes de JOIN, o valor varia de 0 até 79. A leitura do número de retransmissões retorna apenas esta informação. Por exemplo, caso o módulo estivesse configurado 8 retransmissões, o comando AT+NBTRIALS=? retornaria apenas 8.

#### <span id="page-13-1"></span>**5.2.12 Comando +KEEPALIVE**

Este comando configura os pacotes de keepalive enviados periodicamente para o Network Server. Se configurado como OTAA, o módulo só enviará o keepalive a partir do momento que tiver recebido a resposta do Join do servidor.

Se o parâmetro de configuração é HABILITADO:PORT:CONFIRMADO:PERIODICIDADE, onde:

- ► HABILITADO 1 indica que o keepalive está desabilitado, 0 para desabilitado;
- ▶ PORT Porta da aplicação (0 até 255);

► CONFIRMADO - 1 para keepalive com confirmação e 0 para sem confirmação. Retransmissões são configuradas com o comando +NTRIALS;

**PERIODICIDADE- periodicidade do keepalive em milissegundos;** 

<span id="page-13-2"></span>O pacote de keepalive enviado para o servidor segue o protocolo descrito na Tabela [9.](#page-13-2)

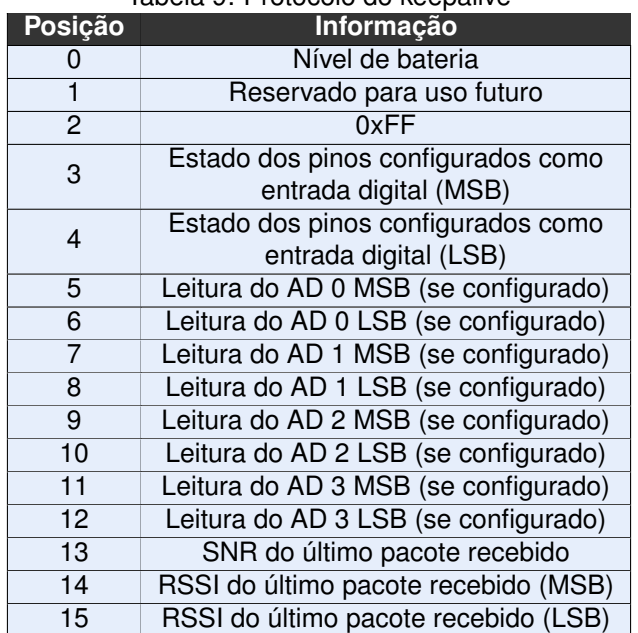

#### Tabela 9: Protocolo do keepalive

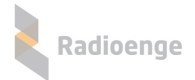

A resposta da leitura do comando de keepalive (AT+KEEPALIVE=?) segue o mesmo formato dos parâmetros de configuração.

#### <span id="page-14-0"></span>**5.2.13 Comando +TXCFM**

Comando para enviar dados em ASCII para o servidor de forma confirmada ou não, independente da configuração dos parâmetros dos comandos +CFM e +NBTRIALS. O formato do comando e PORT:CONFIRMADO:RETRIES:PAYLOAD, onde: ´

- ▶ PORT Porta da aplicação (0 até 255);
- CONFIRMADO 1 para pacote com confirmação e 0 para sem confirmação;
- ► RETRIES número de tentativas. Este parâmetro pode assumir qualquer valor de 0 até 79;
- **PAYLOAD** string a ser enviada;

#### <span id="page-14-1"></span>**5.2.14 Comando +TXBCFM**

Comando para enviar dados em hexadecimal para o servidor de forma confirmada ou não, independente da configuração dos parâmetros dos comandos +CFM e +NBTRIALS. O formato do comando é PORT:CONFIRMADO:RETRIES:PAYLOAD, onde:

- ▶ PORT Porta da aplicação (0 até 255);
- ► CONFIRMADO 1 para pacote com confirmação e 0 para sem confirmação;
- ► RETRIES número de tentativas. Este parâmetro pode assumir qualquer valor de 0 até 79;
- ▶ PAYLOAD sequência de bytes em hexadecimal;

#### <span id="page-14-2"></span>**5.2.15 Comando +CHMASK**

Comando referente a configuração dos canais utilizados na banda AU915/LA915 do LoRaWAN. O parâmetro da máscara de canais é um array constituído por 12 bytes. O comando de set é ligeiramente diferente da forma do get. No primeiro, há uma separação por ":" a cada 16 bits no parâmetro (CH0:CH1:CH2:CH3:CH4:CH5), enquanto no segundo não. Por exemplo, para configurar uma máscara, o comando a ser enviado é AT+CHMASK=00ff:0000:0000:0000:0001:0000. A resposta da leitura (AT+CHMASK=?) sera 00ff00000000000000010000. ´

Cada bit 1 no array representa um canal da banda AU915/LA915 que esta habilitado, enquanto um ´ 0, indica que aquele canal não será utilizado. Os canais utilizados pelo dispositivo podem ser vistos na Tabela [10.](#page-14-3)

<span id="page-14-3"></span>

| Canal          | <b>Freq</b><br>(MHz) | Canal           | Freq<br>(MHz) | Canal           | Freq<br>(MHz) | Canal | Freq<br>(MHz) | Canal | Freq<br>(MHz) |
|----------------|----------------------|-----------------|---------------|-----------------|---------------|-------|---------------|-------|---------------|
|                | 915,2                | 17              | 918,4         | 33              | 921,6         | 49    | 924,8         | 65    | 915,9         |
| $\mathbf{2}$   | 915,4                | 18              | 918,6         | 34              | 921,8         | 50    | 925           | 66    | 917,5         |
| $\overline{3}$ | 915,6                | $\overline{19}$ | 918,8         | $\overline{35}$ | 922           | 51    | 925,2         | 67    | 919,1         |
| $\overline{4}$ | 915,8                | 20              | 919           | $\overline{36}$ | 922,2         | 52    | 925,4         | 68    | 920,7         |
| 5              | 916                  | 21              | 912,2         | 37              | 922,4         | 53    | 925,6         | 69    | 922,3         |
| 6              | 916,2                | 22              | 919,4         | 38              | 922,6         | 54    | 925,8         | 70    | 923,9         |
| $\overline{7}$ | 916,4                | $\overline{23}$ | 919,6         | 39              | 922,8         | 55    | 926           | 71    | 925,5         |
| 8              | 916,6                | 24              | 919,8         | 40              | 923           | 56    | 926,2         | 72    | 927,1         |
| 9              | 916,8                | 25              | 920           | 41              | 923,2         | 57    | 926,4         |       |               |
| 10             | 917                  | 26              | 920,2         | 42              | 923,4         | 58    | 926,6         |       |               |
| 11             | 917,2                | 27              | 920,4         | 43              | 923,6         | 59    | 926,8         |       |               |
| 12             | 917,4                | 28              | 920,6         | 44              | 923,8         | 60    | 927           |       |               |
| 13             | 917,6                | 29              | 920,8         | 45              | 924           | 61    | 927,2         |       |               |
| 14             | 917,8                | 30              | 921           | 46              | 924,2         | 62    | 927,4         |       |               |
| 15             | 918                  | 31              | 921,4         | 47              | 924,4         | 63    | 927,6         |       |               |
| 16             | 918,2                | 32              | 921,4         | 48              | 924,6         | 64    | 927,8         |       |               |

Tabela 10: Relacão entre canal e freguência do protocolo LoRaWAN

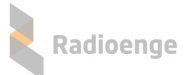

Assim, os parâmetros da máscara são os seguintes:

► CH0: configura os canais de 1 até 16 de 125kHz, sendo o bit0 o canal 1 e o bit15 o 16. Ex.: um CH0 igual à 0x00FF habilita os canais 1 até o 8;

► CH1: configura os canais de 17 até 32 de 125kHz, sendo o bit0 o canal 17 e o bit15 o 32. Ex.: um CH0 igual à 0x00FF habilita os canais 17 até o 24;

 $\triangleright$  CH2: configura os canais de 33 até 48 de 125 kHz, sendo o bit0 o canal 33 e o bit15 o 48. Ex.: um CH0 igual à 0x00FF habilita os canais 33 até o 40;

► CH3: configura os canais de 49 até 64 de 125kHz, sendo o bit0 o canal 49 e o bit15 o 64. Ex.: um CH0 igual à 0x00FF habilita os canais 49 até o 56;

 $\triangleright$  CH4: configura os canais de 65 até 72 de 500 kHz, sendo o bit0 o canal 65 e o bit7 o 72. A banda LA915 e AU915 transmitem até o canal 72, logo, o byte mais significativo deve ser sempre 0x00. Ex.: um CH0 igual à 0x00FF habilita os canais 65 até o 72;

► CH5: a banda LA915 e AU915 não utilizam essa parte, ela deve ser sempre 0x0000;

► CH0: configura os canais de 1 até 16 de 125kHz, sendo o bit0 o canal 1 e o bit15 o 16. Ex.: um CH0 igual à 0x00FF habilita os canais 1 até o 8;

 $\triangleright$  CH1: configura os canais de 17 até 32 de 125kHz, sendo o bit0 o canal 17 e o bit15 o 32. Ex.: um CH1 igual à 0x00FF habilita os canais 17 até o 24;

 $\triangleright$  CH2: configura os canais de 33 até 48 de 125 kHz, sendo o bit0 o canal 33 e o bit15 o 48. Ex.: um CH2 igual à 0x00FF habilita os canais 33 até o 40:

► CH3: configura os canais de 49 até 64 de 125kHz, sendo o bit0 o canal 49 e o bit15 o 64. Ex.: um CH3 igual à 0x00FF habilita os canais 49 até o 56;

► CH4: configura os canais de 65 até 72 de 500kHz, sendo o bit0 o canal 65 e o bit7 o 72. A banda LA915 e AU915 transmitem ate o canal 72, logo, o byte mais significativo deve ser ´ sempre 0x00. Ex.: um CH4 igual à 0x00FF habilita os canais 65 até o 72;

► CH5: a banda LA915 e AU915 não utilizam essa parte, ela deve ser sempre 0x0000;

#### <span id="page-15-0"></span>**5.2.16 Comando +GPIOC**

Comando para configurar os pinos de I/O do módulo. O formato do comando é GPIOx:MODO:PULL, onde:

- GPIOx: é o número do GPIO referente a posição do pino na Tabela [1.](#page-4-1)
- ► MODO: representa o modo de operação do pino, conforme descrito na Tabela [11](#page-16-0)

▶ PULL: configuração do resistor interno de PULL UP ou PULL DOWN, conforme descrito na Tabela [12.](#page-16-1)

Se um pino configurado como Interrupção receber uma transicão conforme configurado, ele enviará um pacote pela porta 2 para o servidor, conforme o protocolo da Tabela [13.](#page-16-2)

#### <span id="page-15-1"></span>**5.2.17 Comando +WPIN**

Comando para alterar o estado lógico de um pino configurado como saída. O formato do comando e: GPIOx:ESTADO, onde: ´

- GPIOx: é o número do GPIO referente a posição do pino, conforme descrito na Seção 1.
- <span id="page-15-2"></span> $\triangleright$  ESTADO: é o nível lógico de saída, podendo ser 0 (0V) ou 1 (VCC);

## **5.2.18 Comando +RPIN**

Comando para leitura de um pino de entrada tanto digital quanto analógico. O comando deve informar o pino que será lido. Se o pino for digital, a resposta será 0 ou 1. Se a entrada for do tipo analógica, o valor de leitura esta entra 0 (0V) e 4096 (VCC). Exemplos de envio de comandos de get e set podem ´ ser visto na Tabela [14.](#page-17-0)

<span id="page-16-0"></span>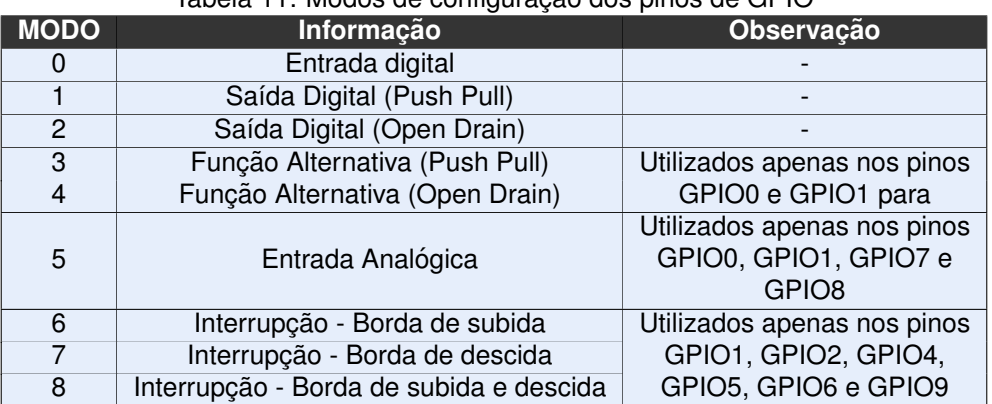

#### Tabela 11: Modos de configuração dos pinos de GPIO

#### <span id="page-16-1"></span>Tabela 12: Configuração do resistor de PULL UP

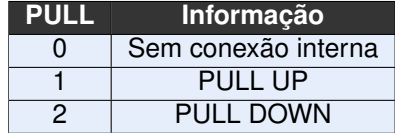

#### Tabela 13: Protocolo do pacote de interrupção

<span id="page-16-2"></span>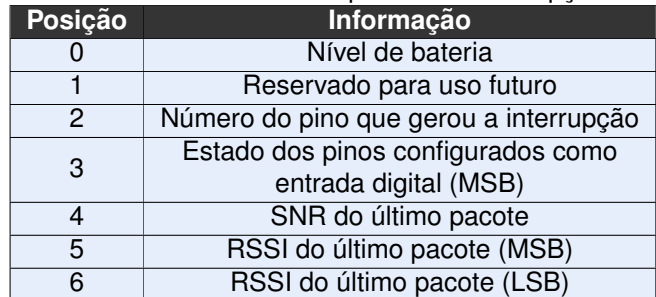

<span id="page-17-0"></span>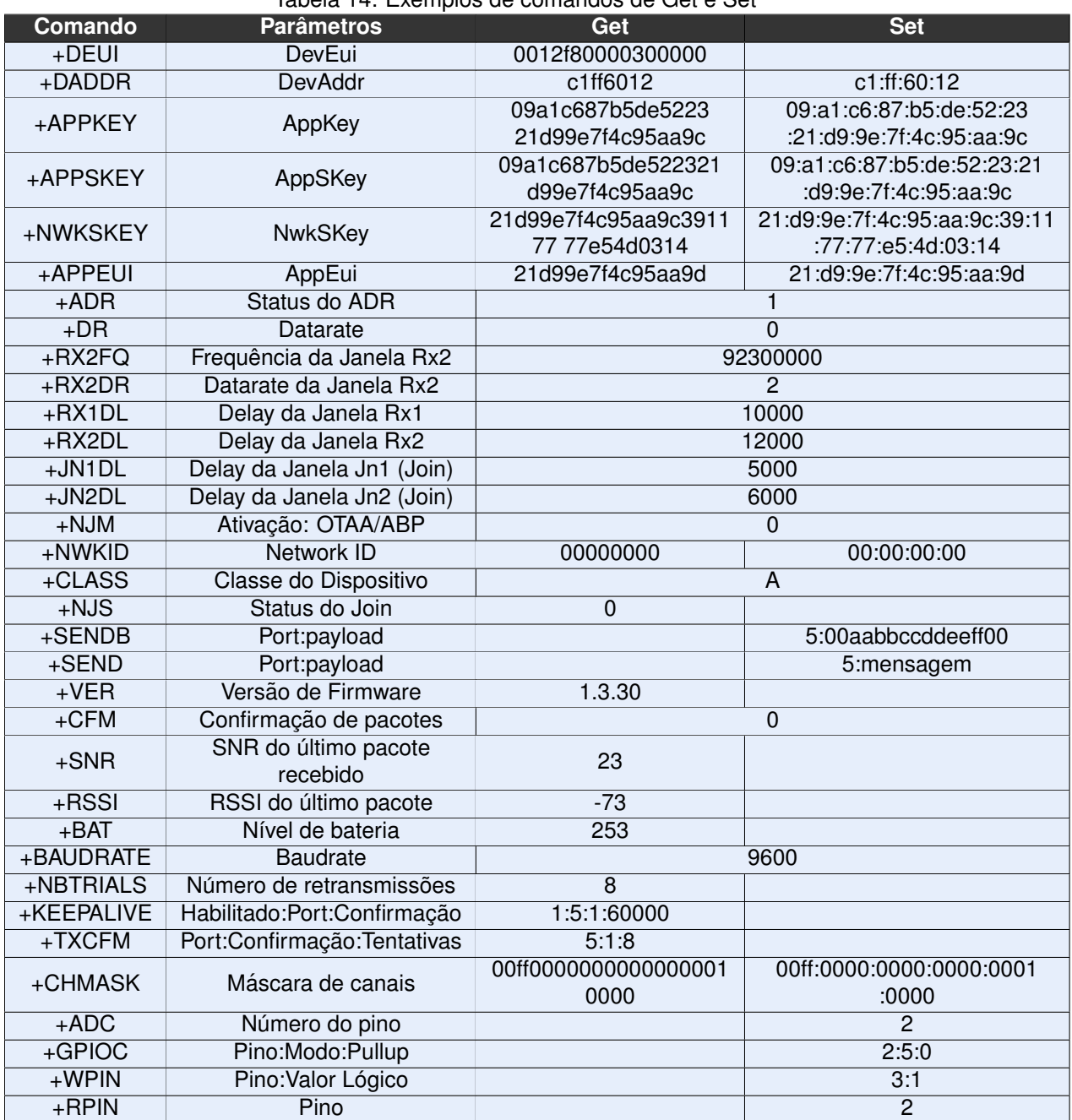

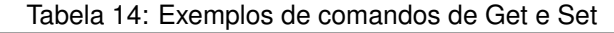

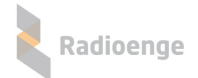

#### <span id="page-18-0"></span>**6 Comunicando com uma Rede**

#### <span id="page-18-1"></span>**6.1 Network Server LoRaWAN**

O protocolo LoRaWAN estabelece que a topologia da rede seja em estrela, com o Gateway Lo-RaWAN no centro interligando os dispositivos EndDevices ao Servidor de Rede (Network Server). Entre os mais conhecidos servidores no Brasil se destaca a The Things Network (TTN) e a Everynet/American Towers.

#### <span id="page-18-2"></span>**6.2 Conectando o radio no servidor TTN ´**

#### <span id="page-18-3"></span>**6.2.1 Fazendo o login**

Entre no site da TTN através da URL [https://www.thethingsnetwork.org/.](#page-0-0) Realize o login com as suas credenciais, caso já tenha se cadastrado, ou então, cadastre-se. Após realizado o login, uma nova tela parecerá. Nela, é possível entrar nas opções Aplicações e Gateways. Caso não apareçam essa opcões, deve-se clicar no botão CONSOLE localizado no canto superior direito.

#### <span id="page-18-4"></span>**6.2.2** Adicionando uma aplicação

Os dispositivos se comunicam com as aplicações nas quais estão cadastrados. Para registrar um dispositivo, primeiro é necessário adicionar uma aplicação. Caso já exista uma aplicação, basta editá-la.

 $\triangleright$  Primeiramente, no console, clique "add application", forme indicado na Figura [5;](#page-18-5)

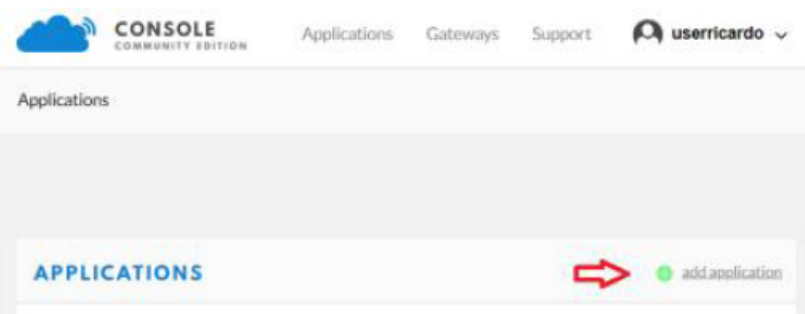

<span id="page-18-5"></span>Figura 5: Adicionando aplicação

Ima nova tela conforme Figura [6](#page-19-1) aparecerá. Para campo "Application ID", escolha um identificador exclusivo com letras minúsculas, caracteres alfanuméricos e não consecutivos. Não são permitidos caracteres de acentuação, enquanto os caracteres "–" e "-"são permitidos;

- ► Em "Description", digite uma descrição para a aplicação;
- ▶ O campo "Application EUI" representa a identificação da nova aplicação noNetwork Server. Ela e gerada automaticamente pela TTN; ´
- Em "Handler registration", selecione a região padrão que no caso é "ttn-handlerbrazil";
- $\triangleright$  Por fim, clique em "Add application" no canto inferior direito;

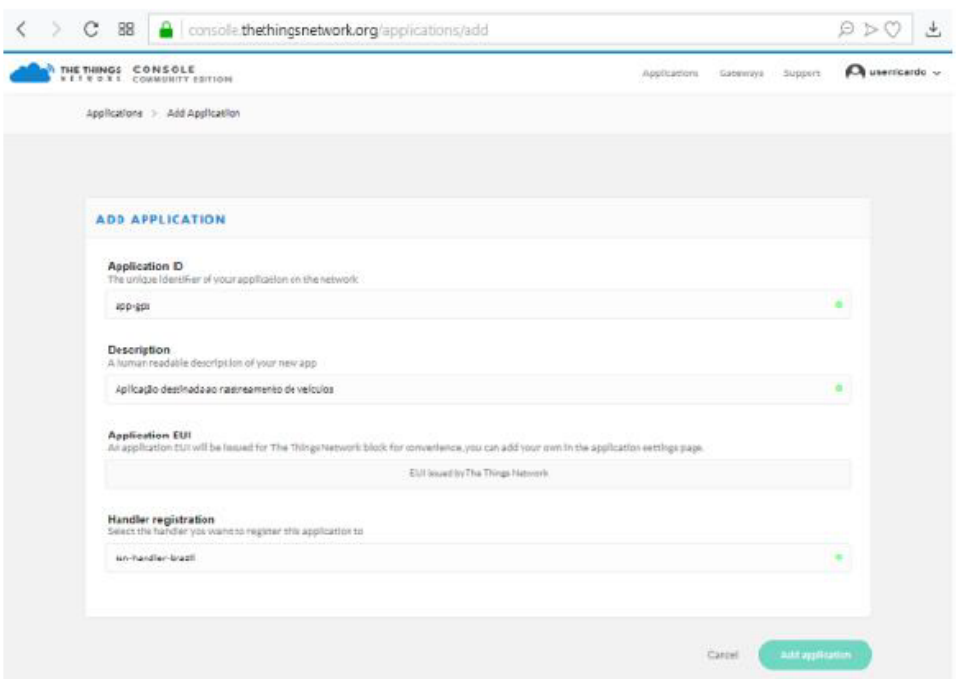

<span id="page-19-1"></span>Figura 6: Cadastro de aplicação

#### <span id="page-19-0"></span>**6.2.3** Adicionando um dispositivo na aplicação

Antes que um dispositivo possa se comunicar com o servidor, é preciso registrá-lo em uma aplicação. A forma de ativação padrão da TTN é OTAA. Assim, para utilizar ABP, é necessário reconfigurá-lo após o cadastro.

- Após realizar o login, entre novamente na tela de aplicações da Figura [5.](#page-18-5) Agora, ao invés de criar uma nova aplicação, será necessário editá-la, clicando sobre o nome dela;
- ▶ Na nova tela, clique na aba "Devices";
- In Na aba de dispositivos, clique em "register devices", conforme destacado na Figura [7;](#page-19-2)

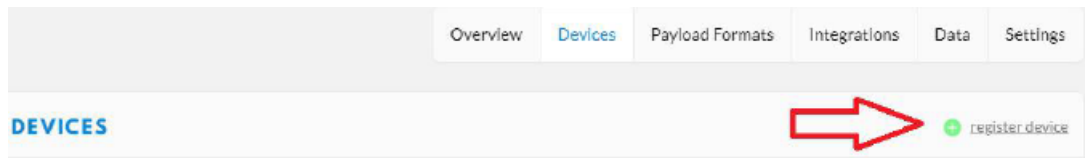

<span id="page-19-2"></span>Figura 7: Registrando um dispositivo

Ima nova tela surgirá conforme a Figura [8.](#page-20-0) No campo "Device ID", escolha um identificador exclusivo, com letras minúsculas e/ou caracteres alfanuméricos. não é permitido acentos, enquanto os caracteres "-" e "-" são permitidos para separar nomes. Ex : 27890872, disp-0001;

► Entre com a informação do DevEui do seu dispositivo no campo "Device EUI". Para tal tarefa, mande o comando AT+DEUI=? para a serial do rádio;

Entre com a chave de criptografia da aplicação do rádio no campo "App Key". Utilize o comando AT+APPKEY=? para retornar a chave de criptografia. Caso queira que o servidor gere uma nova chave, deixe este campo em branco. Assim, após o registro, deve-se cadastrar a nova chave no rádio através do comando +APPKEY;

I Clique em "Register" no canto inferior direito para finalizar o registro;

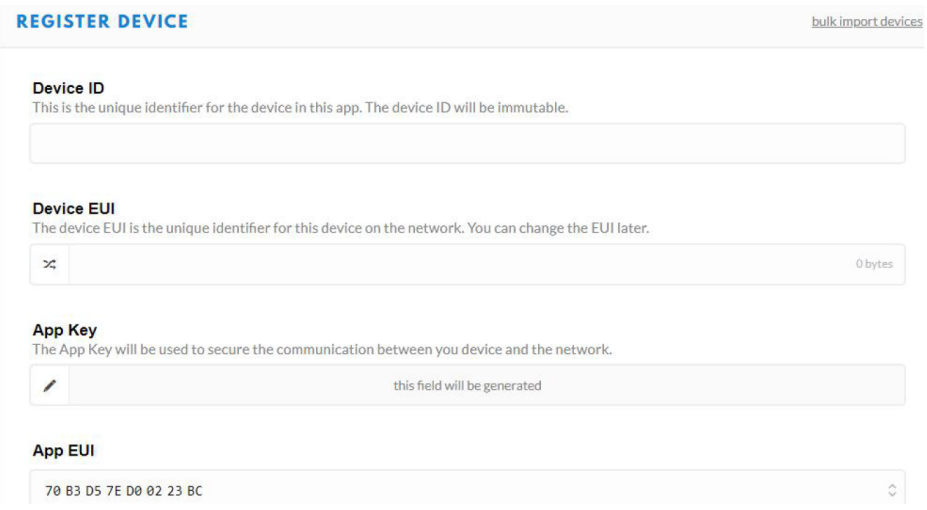

<span id="page-20-0"></span>Figura 8: Tela de registro de dispositivo

In Na tela de "Device Overview", conforme mostrado na Figura [9,](#page-20-1) é possível verificar todas as informações do dispositivo. Vale ressaltar que, no momento em que o dispositivo é registrado, ele é cadastrado como OTAA. Caso o rádio seja utilizado desta forma, deve-se alterar o tipo de ativação no rádio. Para tal, utilize o comando AT+NJM=1 e passe para a Seção [6.2.4;](#page-21-0)

► Copie a identificação da aplicação (Application EUI) e grave-a no dispositivo com o comando +APPEUI;

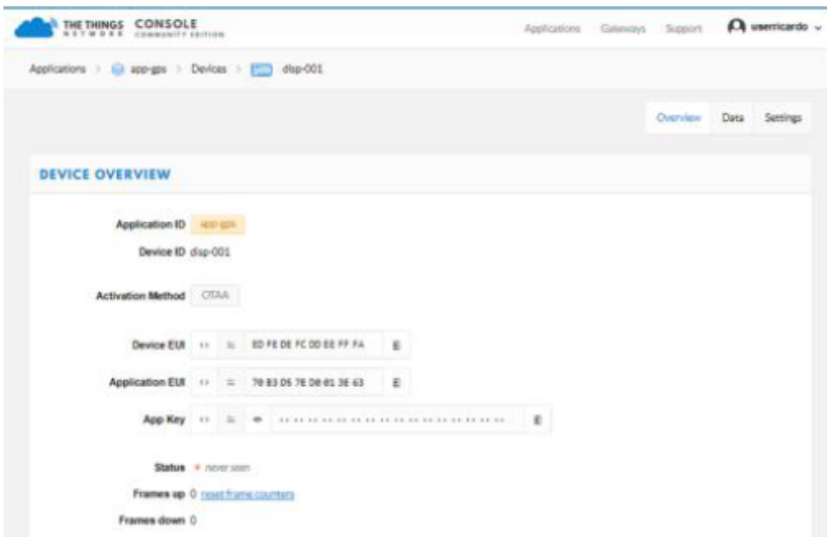

<span id="page-20-1"></span>Figura 9: Tela de informações do dispositivo - OTAA

▶ Para alterar o dispositivo para ABP, clique em "Settings" na tela de "Device Overview";

lackta nova tela, clique em ABP. Ao fazer isso, os campos "Device Address", "Network Session Key" e "App Session Key" aparecerão. A informação de DevAddr é fornecida pela TTN e deve ser cadastrada no rádio através do comando +DADDR;

Informar as chaves de criptografia de seção de rede (NwkSkey) e de seção de aplicação (AppS-Key) ao servidor. Para tal, basta interrogar o rádio com os comandos AT+NWKSKEY=? e AT+APPSKEY=? respectivamente. No entanto, o servidor pode gerar chaves novas, para tal, deixe os campos em branco. Elas devem então ser cadastradas no rádio com os comandos +NWKSKEY e +APPSKEY;

► Finalize a configuração clicando em "Save" no canto inferior direito da página;

In Novamente será exibida a página "Device Overview", conforme a Figura [10.](#page-21-2) Nela é possível ver o Device Address atribuido pelo servidor (que deve ser cadastrado no radio com o comando ´ +DADDR) e as chaves de criptografia (que devem ser cadastradas no radio, caso tenha sido optado ´ pela geração automática);

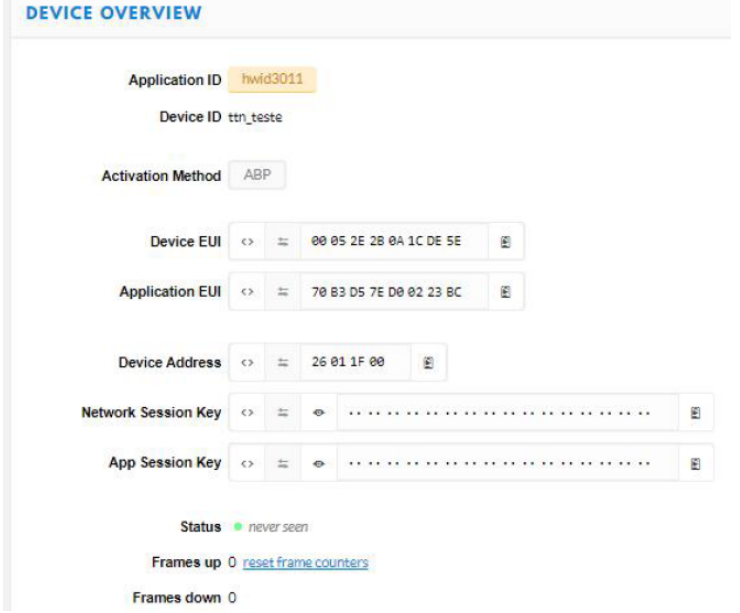

<span id="page-21-2"></span>Figura 10: Tela de informação do dispositivo - ABP

#### <span id="page-21-0"></span>**6.2.4 Enviando mensagens para o servidor**

Para enviar e receber comandos, primeiramente, deve-se configurar os canais do dispositivo para se comunicar com a TTN. A TTN utiliza os canais do 9 ao 16 de 125kHz da banda AU915/LA915 e o canal 66 de 500kHz. Assim, deve-se enviar o comando AT+CHMASK=ff00:0000:0000:0000:0002:0000 para configurá-lo.

Caso o dispositivo seja ABP, não é necessário fazer a ativação. No entanto, em dispositivos OTAA, é necessário, primeiramente, realizar o JOIN na rede (este procedimento não é necessário em caso de ABP). Certifique-se que o dispositivo esteja cadastrado no servidor como OTAA e que ele esteja configurado como OTAA (+NJM). As AppKey do servidor e do dispositivo também devem ser iguais, bem como as identificações de aplicação (AppEUI).

▶ Configurar as janelas de Join (JN1DL e JN2DL) para 5 e 6s respectivamente, enviando os comandos AT+JN1DL=5000 e AT+JN2DL=6000;

► Envie o comando AT+JOIN para o dispositivo;

► Aguarde a mensagem de resposta do dispositivo. Se for AT JOIN OK, o procedimento de JOIN na rede foi efetuado com sucesso. Se for AT JOIN ERROR, tente novament. Caso a resposta seja for AT\_ALREADY\_JOINED, o dispositivo já havia realizado o JOIN;

O procedimento para enviar pacotes para o servidor é:

In Na janela "Device Overview", clicar na aba "Data" - esse passo não é necessário, mas é útil para visualizar os dados recebidos;

► Enviar para o rádio um dos comandos de envio de dados (+SEND, +SENDB, +TXCFM ou +TXBCFM). O rádio responderá AT\_TX\_OK caso consiga transmitir com sucesso. Caso responda AT\_BUSY\_ERROR, o dispositivo ainda está tratando a transmissão anterior, basta esperar o tempo das janelas de recepção. Caso responda AT\_TX\_LENGTH\_ERROR, verifique o datarate configurado ou diminua o tamanho do pacote. Por fim, caso responda AT\_NO\_NETWORK\_JOINED, realize o processo de JOIN na rede (OTAA);

<span id="page-21-1"></span>► Se o processo ocorreu corretamente, na aba Data do dispositivo, deverá aparecer o que chegou uma nova recepção;

#### **6.2.5 Recebendo mensagens do servidor**

A TTN utiliza apenas dispositivos classe A, ou seja, para que o radio receba um pacote, ele deve ´ comecar a transmissão. Mesmo em dispositivos classe C, a TTN enviará apenas os pacotes agendados nas janelas RX1 ou RX2, conforme o servidor achar melhor. Para a TTN, o tempo para abrir essas janelas são, respectivamente, 1s e 2s. Assim, deve-se configurar o módulo para tal com os comanos (apenas para ABP):

- $\blacktriangleright$  AT+RXDL1=1000;
- $\blacktriangleright$  AT+RXDL2=2000;

Para enviar um downlink para o dispositivo:

► Entre na página do dispositivo da TTN (Device Overview);

In Na área DOWNLINK, escolha a porta da aplicação no campo FPort e entre com a sequência de bytes (em hexadecimal) que deve ser agendada, conforme exemplificado na Figura [11;](#page-22-0)

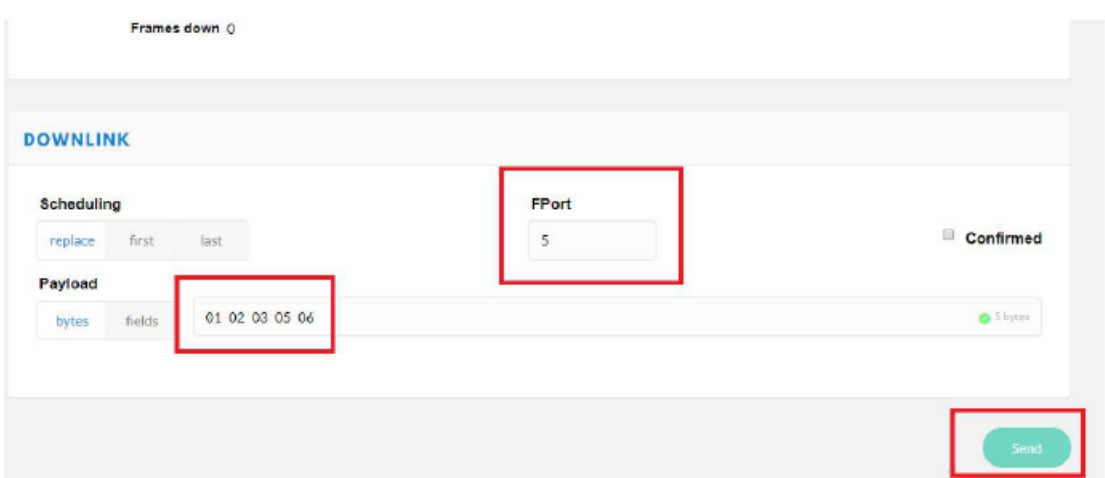

<span id="page-22-1"></span><span id="page-22-0"></span>Figura 11: Campo de downlink

► Clique no botão Send. Se tudo ocorreu conforme bem, uma mensagem informando que o downlink foi agendado aparecerá na tela, conforme mostrado na Figura [12.](#page-22-1)

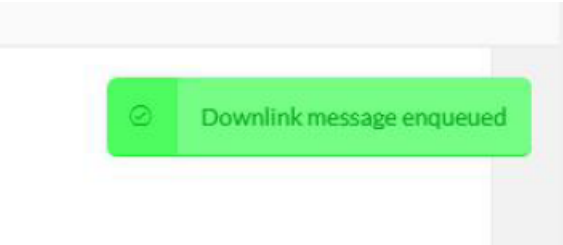

Figura 12: Mensagem de confirmação de agendamento

Quando o dispositivo enviar uma mensagem para o servidor, ele receberá uma mensagem que será enviada para a serial, conforme a Figura [13.](#page-23-3)

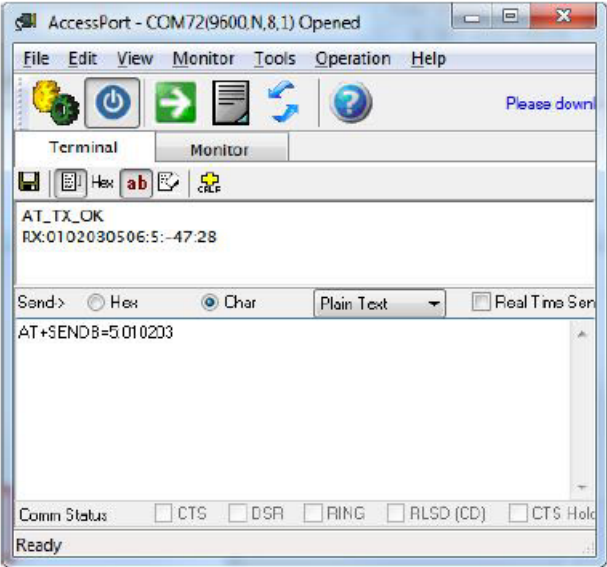

<span id="page-23-3"></span>Figura 13: Envio e recebimento de dados (TTN)

#### <span id="page-23-0"></span>**6.3 Conectando o radio no servidor Everynet ´**

#### <span id="page-23-1"></span>**6.3.1 Fazendo o login**

Entre no site da Everynet através da URL [https://ns.atc.everynet.io/.](#page-0-0) Realize o login com as suas credenciais caso já tenha se cadastrado, ou, então, cadastre-se. Após realizado o login, uma nova tela parecerá. Nela, é possível verificar os dispositivos clicando em "Devices".

#### <span id="page-23-2"></span>**6.3.2 Cadastrando um dispositivo**

Para registrar um dispositivo na Everynet:

 $\triangleright$  Clique em + ao lado de "Device EUI" no canto superior esquerdo conforme a Figura [14;](#page-23-4)

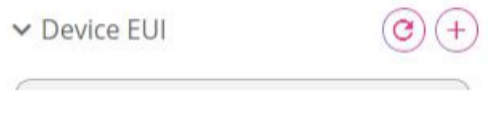

<span id="page-23-4"></span>Figura 14: Incluir dispositivo

Entre com a informação do DevEui do seu dispositivo no campo "Device EUI". Para tal tarefa, mande o comando AT+DEUI=? para a serial do rádio;

► Informe o Application Eui. Utilize o comando AT+APPEUI=? para retornar essa informação do rádio. Caso queira que o servidor gere uma nova chave, pressione o botão ao lado do nome do campo. Assim, após o registro, deve-se cadastrar essa identificação no rádio através do comando +APPKEY;

► Escolhe a opção NS no campo "Encryption", conforme e Figura [15.](#page-24-1) Ao mudar a forma de criptografia, o campo "Application key" deve surgir;

 $\triangleright$  Caso a ativacão do dispositivo seja OTAA, deixe marcada essa opcão no campo Activation. Para o caso OTAA, informe a chave de aplicação, Application Key, utilizando o comando AT+APPKEY=? para retornar a chave de criptografia. Caso queira que o servidor gere uma nova chave, clique em  $\odot$ . Assim, após o registro, deve-se cadastrar a nova chave no rádio através do comando +APPKEY;

► Caso a ativação do dispositivo seja ABP, deixe marcada essa opção no campo Activation. **Para o caso ABP**, informar as chaves de criptografia de seção de rede (Network session key) e de seção de aplicação (Application session key) ao servidor. Para tal, basta interrogar o rádio com os comandos AT+NWKSKEY=? e AT+APPSKEY=? respectivamente. No entanto, o servidor pode gerar chaves novas, para tal, clique em para cada chave. Elas devem então ser cadastradas no rádio com os comandos +NWKSKEY e +APPSKEY. Informar também o endereço do dispositivo (Device Address), para tal, utilize o comando AT+DADDR=?. Caso queira que seja gerado um novo endereço para o dispositivo, clique em  $\odot$ , esse valor deve ser cadastrado no rádio com o comando +DADDR;

<span id="page-24-1"></span>Figura 15: Campo de "Encryption"

Importance de Classe do dispositivo. Utilize o comando AT+CLASS=? para interrogar o rádio, ou altere a classe com +CLASS;

 $\triangleright$  Escolha a banda LA915, conforme a Figura [16;](#page-24-2)

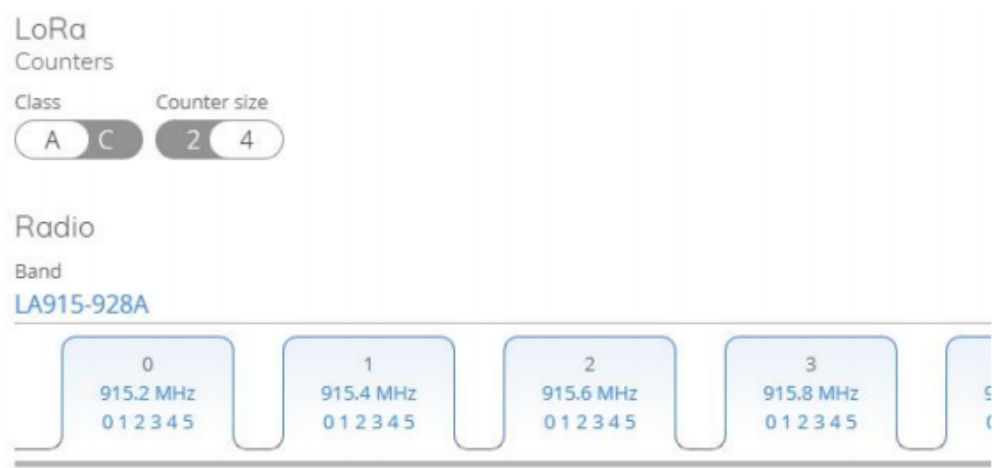

<span id="page-24-2"></span>Figura 16: Configuração de banda

▶ Por fim, clique no botão "Save" na parte superior da tela;

#### <span id="page-24-0"></span>**6.3.3 Enviando mensagens para o servidor**

Para enviar e receber comandos, primeiramente, deve-se configurar os canais do dispositivo para se comunicar com a Everynet. A Everynet utiliza os canais do 1 ao 8 de 125kHz da banda AU915/LA915 e nenhum canal de 500kHz. Assim, deve-se enviar o comando AT+CHMASK=00ff:0000:0000:0000:0000:0000 para configurá-lo.

Caso o dispositivo seja ABP, não é necessário fazer a ativação. No entanto, em dispositivos OTAA, é necessário, primeiramente, realizar o JOIN na rede (este procedimento não é necessário em caso de ABP). Certifique-se que o dispositivo esteja cadastrado no servidor como OTAA e que ele esteja configurado como OTAA (+NJM). As AppKey do servidor e do dispositivo também devem ser iguais, bem como as identificações de aplicação (AppEUI).

► Configurar as janelas de Join (JN1DL e JN2DL) para 5 e 6s respectivamente, enviando os comandos AT+JN1DL=5000 e AT+JN2DL=6000;

 $\triangleright$  Envie o comando AT+JOIN para o dispositivo;

► Aguarde a mensagem de resposta do dispositivo. Se for AT\_JOIN\_OK, o procedimento de JOIN na rede foi efetuado com sucesso. Se for AT JOIN ERROR, tente novamente. Caso a resposta seja for AT\_ALREADY\_JOINED, o dispositivo já havia realizado o JOIN;

O procedimento para enviar pacotes para o servidor é:

► Enviar para o rádio um dos comandos de envio de dados (+SEND, +SENDB, +TXCFM ou +TXBCFM). O rádio responderá AT\_TX\_OK caso consiga transmitir com sucesso. Caso responda AT\_BUSY\_ERROR, o dispositivo ainda está tratando a transmissão anterior, basta esperar o tempo das janelas de recepção. Caso responda AT\_TX\_LENGTH\_ERROR, verifique o datarate configurado ou diminua o tamanho do pacote. Por fim, caso responda AT\_NO\_NETWORK\_JOINED, realize o processo de JOIN na rede (OTAA);

Se o processo ocorreu corretamente, na seção Live Stream, deverão aparecer as os pacotes recebidos, estes são identificados por uma seta verde para cima (uplink), conforme a Figura. A Everynet informa o pacote json que foi recebido, para verificar o payload recebido, expanda o pacote recebido e vá para campo "payload" em "params", conforme e Figura [18.](#page-26-1) Este campo mostra a informação em base64. No exemplo, a sequência "dGVzdGU=" em base64 corresponde a string "teste" em ASCII. Utilize algum programa para converter de base64 para o formato desejado.

| Live stream $\bigcirc$ $\blacksquare$ II            |                                                               |
|-----------------------------------------------------|---------------------------------------------------------------|
| ERROR 35 50 100 NOLIMIT JOIN (UPLINK DOWNLINK ERROR | <b>LOCATION</b><br><b>INFO</b><br>WARNING                     |
| Port Payload (base64)                               |                                                               |
| / 10:35:01.760 b0f0                                 | <b>今 923.3MHz 粒5</b><br>$V_2$ 0                               |
| 7 18:34:59.284 bere                                 | 2 915.2MHz 11 -9.2dB/-103dBm 4 DR 2                           |
| $\rightarrow$ 10:34:59.281 befe                     |                                                               |
| $70_{10:34:59.273}$ bere                            | <mark>◇ 915.2MHz III</mark> -7.0dB/-114dBm A DR 2<br>$\sim$ 9 |
| 7 18:34:59.268 befe                                 | 중 915.2MHz II -12.0dB/-115dBm & DR 2<br>$\sim$ 9              |

Figura 17: Recebimento de pacotes Everynet

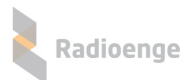

| $7^{0}$ 10:34:59.284 b0f0                                                                                                    | ≁ 9 | 令 915.2MHz II -9.2dB/-103dBm 4 DR 2 |  |  |
|----------------------------------------------------------------------------------------------------|-----|-------------------------------------|--|--|
| "meta": $\{$<br>"network":<br>٠,<br>"gateway":<br>٠<br>"device" "<br>"device_addr":<br>"application":<br>"packet_id":<br>$\cdot$<br>"packet_hash": '<br>٠.<br>"time": 1587562499.284353<br>},<br>"params": {<br>"rx_time": 1587562499.2199252,                                          |     |                                     |  |  |
| "counter_up": 9,<br>"port": $4,$<br>"encrypted_payload": "lewKo0Q=",<br>"payload": "dGVzdGU=", <mark> </mark><br>radio": {<br>"time": 1587562499.2199252,<br>"freq": 915.2,<br>"modulation": {<br>"type" "LORA",<br>"bandwidth": 125000,<br>"spreading": 10,<br>"coderate": "4/5"<br>}, |     |                                     |  |  |

<span id="page-26-1"></span>Figura 18: Visualização dos pacotes

#### <span id="page-26-0"></span>**6.3.4 Recebendo mensagens do servidor**

A Everynet utiliza dispositivos tanto classe A quanto C, essa configuração deve ser feita no servidor pelo campo Class (Figura [16\)](#page-24-2) e no dispositivo pelo comando +CLASS. As janelas de recepção são configuradas com os tempos 5s e 6s para ABP. Assim, deve-se configurar o módulo para tal com os comanos (apenas para ABP):

- $\blacktriangleright$  AT+RXDL1=5000;
- $\blacktriangleright$  AT+RXDL2=6000;

Para enviar um downlink para o dispositivo:

 $\blacktriangleright$  Entre na página do dispositivo na Everynet;

In Na área Live Stream, escolha a porta da aplicação no campo Port entre com o payload em base64, conforme exemplificado na Figura [11;](#page-22-0)

► Clique no botão Schedule para agendar uma transmissão (classe A) ou Claim para enviar ime-diatamente (classe C), conforme a Figura [19.](#page-26-2) A opção Claim só é exibida se o dispositivo estiver configurado como classe C;

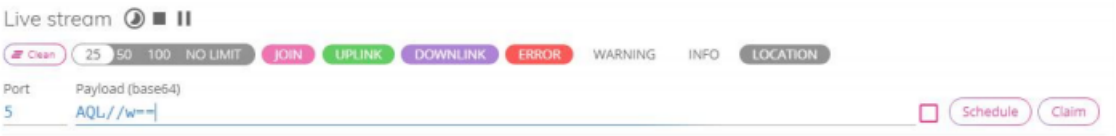

<span id="page-26-2"></span>Figura 19: Envio de pacotes

 $\triangleright$  Quando o dispositivo enviar uma mensagem do servidor, ele receberá uma mensagem que será enviada para a serial, conforme a Figura [20.](#page-27-0)

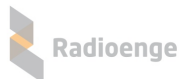

<span id="page-27-0"></span>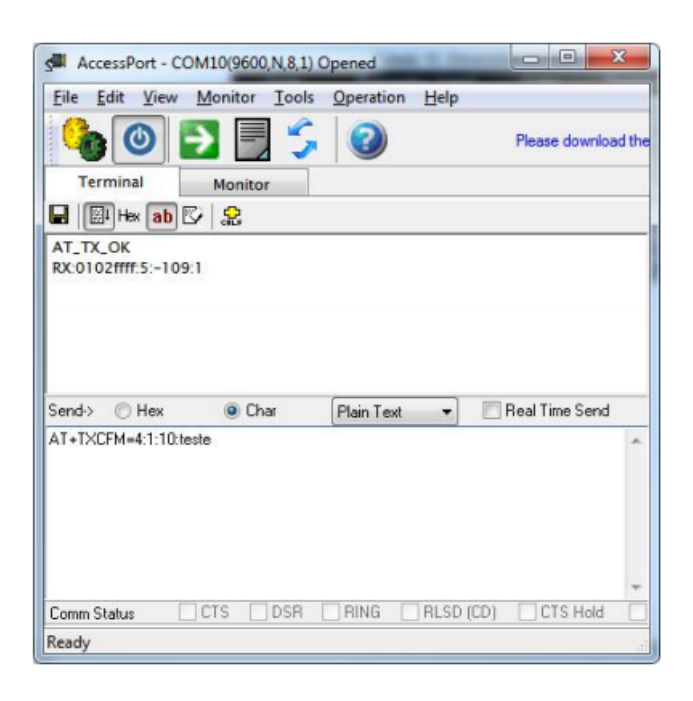

Figura 20: Envio e recebimento de dados (Everynet)

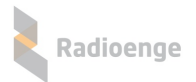

# <span id="page-28-0"></span>**7** Características Físicas

# <span id="page-28-1"></span>**7.1 Dimensoes ˜**

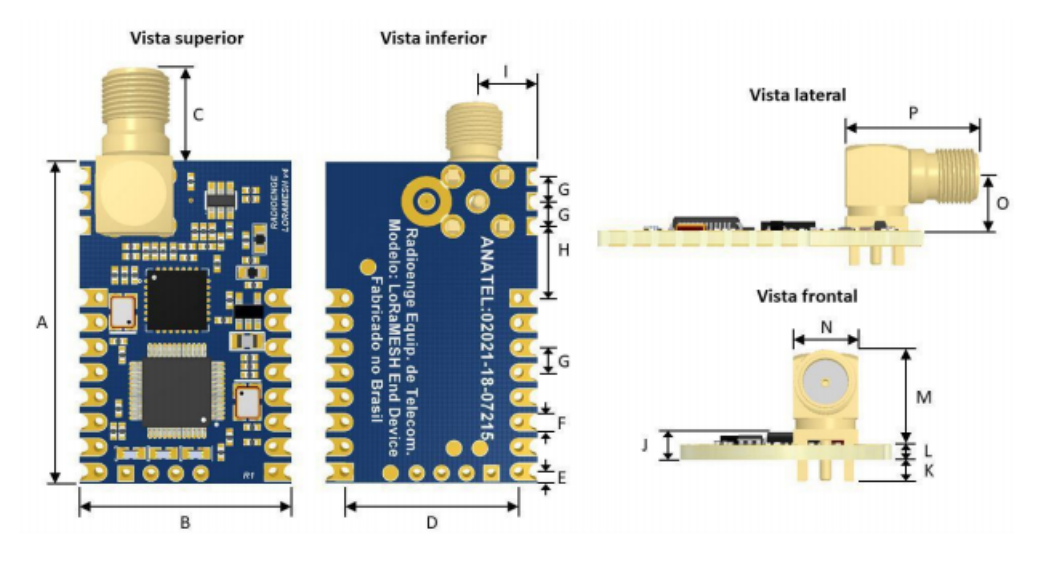

Figura 21: Vistas e dimensões do módulo

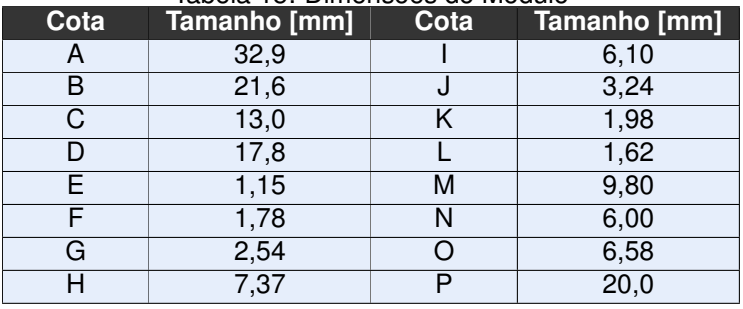

#### Tabela 15: Dimensões do Módulo

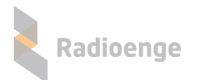

# <span id="page-29-0"></span>**7.2 Footprint recomendado**

#### <span id="page-29-1"></span>**7.2.1 SMD**

O footprint apresentado abaixo pode ser obtido na página do EndDevice Radioenge no formato compatível com o Altium.

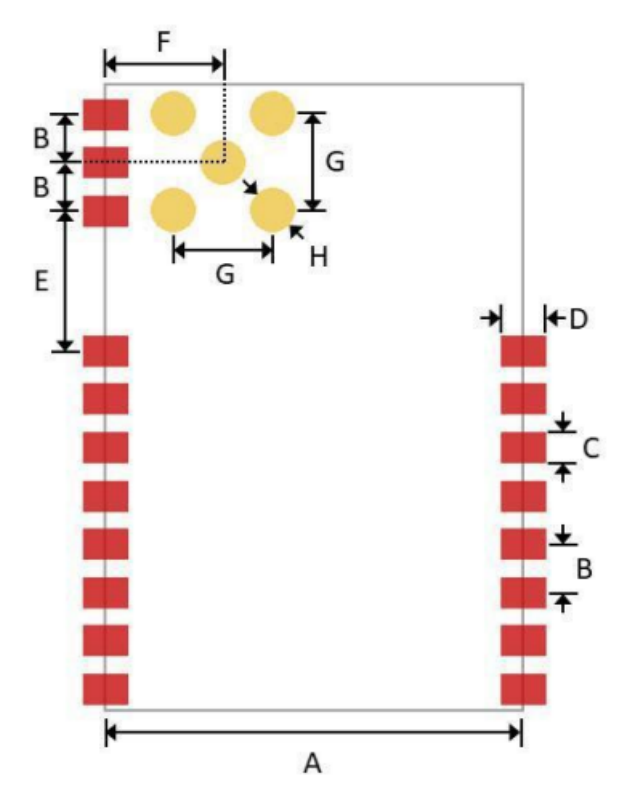

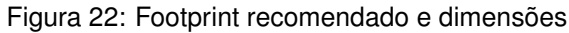

<span id="page-29-2"></span>

| Cota | Tamanho [mm] | Cota | Tamanho [mm] |  |  |  |
|------|--------------|------|--------------|--|--|--|
|      | 21,6         |      | 7.37         |  |  |  |
|      | 2,54         |      | 6,10         |  |  |  |
|      | 1,52         |      | 5,08         |  |  |  |
|      | 29           |      | 2,40         |  |  |  |

Tabela 16: Dimensões do Footprint

# **7.2.2 PTH**

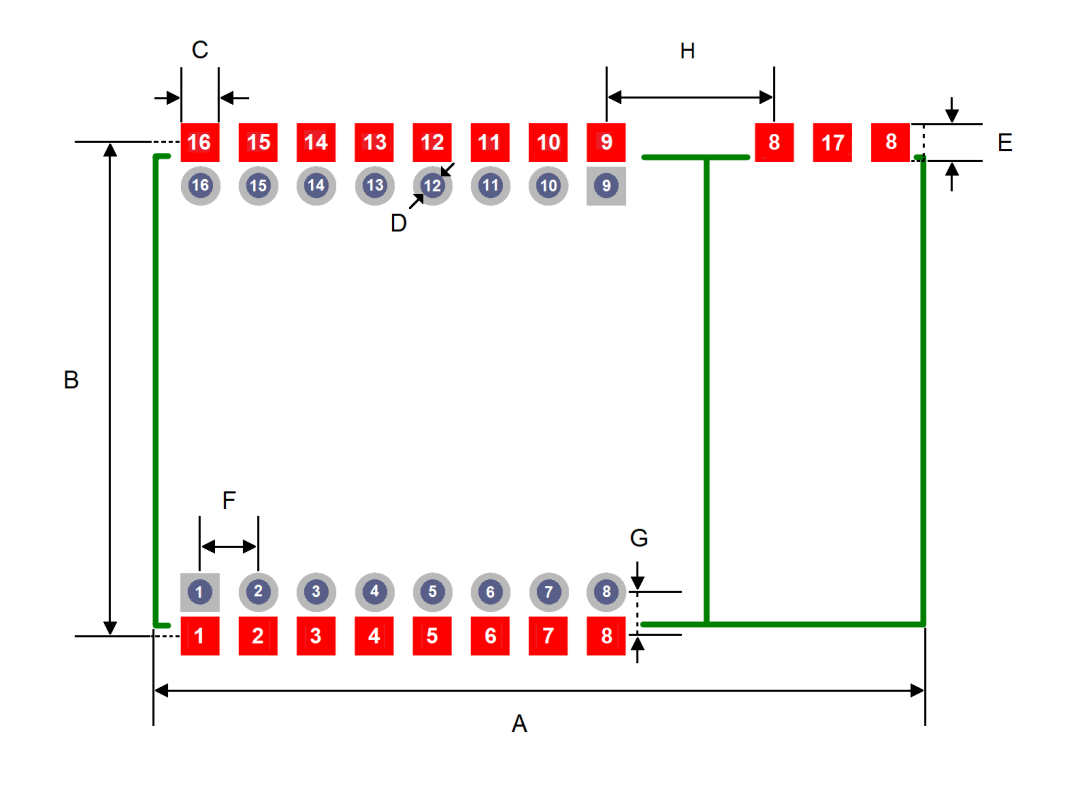

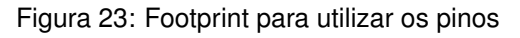

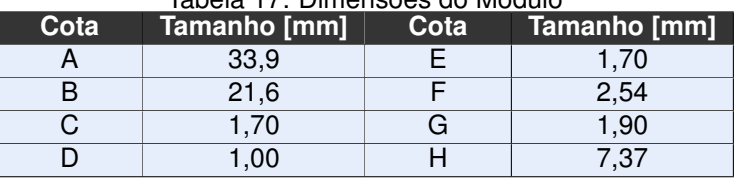

## Tabela 17: Dimensões do Módulo

# <span id="page-31-0"></span>**8 Contato**

• **WhatsApp:**

 $\boxed{9}$  +55 (41) 3052-9444

• **Site:** <https://www.radioenge.com.br/contato/>